PolicyPro By Sapiens

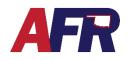

## **TABLE OF CONTENTS**

- 1. <u>Before You Get Started</u>
  - a. Contact First
  - b. Entering Information
  - c. Save Your Work
  - d. <u>Help</u>
  - e. Errors & Required Fields
- 2. <u>New Quote / Policy Info</u>
  - a. Basic Information
  - b. <u>Underwriting Questions</u>
  - c. Named Insured
  - d. Additional Interest
  - e. (Multiple) Property Information
    - 1. Property Address
    - 2. Insurance Information
    - 3. General Details
    - 4. Replacement Cost Estimator
    - 5. Protection Details
    - 6. Additional Details
    - 7. Basic Coverages
  - f. Property Additional Interest Schedule
  - g. Optional Coverages
  - h. Policy Exclusions
  - i. Location Exclusions
  - j. <u>Losses</u>
  - k. Premium Summary
  - I. Billing Information
  - m. <u>Forms</u>
  - n. Policy Notes
  - o. Missing / Invalid Info
  - p. Documents
- 3. <u>Actions</u>
- 4. Email & Logout
- 5. <u>Help & Training Docs</u>
- 6. <u>What's Next?</u>

SAPIEI

Partnering for Succes

**PolicyPro By Sapiens** 

## **BEFORE YOU GET STARTED**

## **CONTACT FIRST**

To begin a new quote, you must first locate an **Existing Customer** or create a **New Customer**. Additional information may need to be entered in the Customer Info section to complete the quote.

For more information, please see the **CUSTOMERS & CONTACTS** training.

### **ENTERING INFORMATION**

It is important to know that any information entered into Sapiens will display and print **EXACTLY** the way you enter it into the system. For example, if you do not capitalize your customer's name, it will not be capitalized when their billing statements are produced and mailed or emailed to them. To ensure a professional look, make sure to either properly capitalize everything entered into the system, or turn your CAPS on and capitalize everything that is entered.

| Name         | Name         | Name         |
|--------------|--------------|--------------|
| chris gaines | Chris Gaines | CHRIS GAINES |

### SAVE YOUR WORK

You do not want to lose any of the information you entered, so make sure to click **Submit** or **Next** before leaving any screen in Sapiens to avoid losing the information you entered on each screen.

### HELP

If you have questions regarding any of the fields in Sapiens, simply click the question mark icon next to the item in question. A box will open to provide you with more information.

### **ERRORS & REQUIRED FIELDS**

Make sure to complete all fields marked with a \* **Red Asterisk**, because you will not be able to proceed unless all the required fields are completed. If you try to click **SUBMIT** or change to another screen without completing all the required fields, you will see an **ERROR** message pop up listing all the required fields, which will turn red, that require information to be entered or answered before you continue.

|                                              |                           | Errors                                                                          | ×                |
|----------------------------------------------|---------------------------|---------------------------------------------------------------------------------|------------------|
| Basic Information                            | n                         | The following fields are requ<br>• County (moratorium)<br>• Document Delivery M |                  |
| Applicant Information                        |                           |                                                                                 |                  |
| * Edit Named Insured                         | Chris Gaines              |                                                                                 |                  |
| Membership Number                            | G60195                    |                                                                                 |                  |
| Active Membership Number                     | 600195                    |                                                                                 |                  |
| <ul> <li>Document Delivery Method</li> </ul> | Please make a selection V |                                                                                 |                  |
| Edit Contact Info                            | Primary?                  |                                                                                 |                  |
| Home Phone Number                            | (405)918-1234             |                                                                                 |                  |
| Home Email                                   | chris.gaines@email.com    | Work Email                                                                      |                  |
| Edit Residence Address 1007 Bro              |                           | * Edit Mailing Address                                                          | 1007 Brooks Rd   |
| County (moratorium)                          | <u>∞ « 73055</u>          |                                                                                 | Marlow, OK 73055 |

## PolicyPro By Sapiens

## **NEW QUOTE / POLICY INFO**

The **Policy Info** section is where you will begin entering information specific to the **Dwelling** quote, which includes:

- Basic Information
- Underwriting Questions
- Additional Named Insured
- Additional Interests
- (Multiple) Property Information
- Optional Coverages
- Policy Exclusions
- Location Exclusions
- Losses
- Premium Summary
- Forms
- Policy Notes

Some new items may appear in the left-hand column based on what has been entered or selected, and if additional information is needed.

### **BASIC INFORMATION**

On the Basic Information page is where you will add Policy Details, Agency/Agency Information, and Applicant Information.

Required fields are marked with a **\*Red Asterisk** and must be completed. The blue hyperlinks provide quick easy access to edit or add information, such as:

- Edit Named Insured
- Edit Contact Info
- Edit Residence Address
- Edit Mailing Address

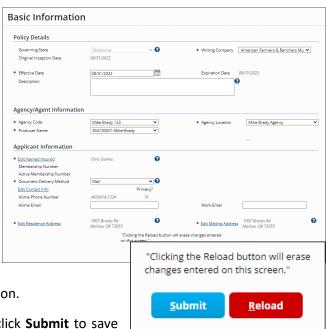

See **<u>CUSTOMERS & CONTACTS</u>** for more information.

Once finished with the Basic Information page, click **Submit** to save your changes, or **Reload** to erase the changes you made and start over.

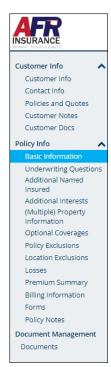

**PolicyPro By Sapiens** 

## UNDERWRITING QUESTIONS

From the Underwriting Questions screen, you must answer a handful of Yes or No Underwriting questions from a dropdown box. Any questions answered with a **YES**, will open another box allowing you to provide more details. Once you have answered all the Yes and No questions, and provided all the necessary details, click **Submit** or **Next** to continue.

| Underwriting Ques                                                                                                    | tions  |           |                                    |
|----------------------------------------------------------------------------------------------------|--------|-----------|------------------------------------|
| Has any named insured ever been<br>convicted of a felony ?                                                                   | No     |           |                                    |
| Has the applicant ever had insurance<br>cancelled or non-renewed by AFR or<br>any other insurance company for any<br>reason? | Yes 🗸  | * Details | State Farm non-renewed 7 years ago |
| Is the named applicant an LLC, LLP,<br>Partnership, Corporation or other<br>entity?                                          | No 🗸   |           |                                    |
| Has the applicant been sued for libel<br>or slander, or involved as a defendant<br>in a current or pending suit ?            | Yes 🗸  | * Details | Sued for slander 4 years ago       |
| Have you experienced a loss within<br>the last 6 years?                                                                      | No 🗸   |           |                                    |
|                                                                                                    | Submit | Cancel    |                                    |

### NAMED INSURED & ADDITIONAL INTEREST

An **Additional Named Insured** is typically someone who is jointly covered by an insurance policy, such as a Spouse, a Child, a Household Member, or possibly a Trust.

An **Additional Interest** is typically an entity that has a financial interest in the insured property, such as Mortgagee, Lienholder, Contract of Sale, or even an Additional Insured.

Please see the **NAMED INSURED & ADDITIONAL INTEREST** training for more information.

### (MULTIPLE) PROPERTY INFORMATION

On the Multiple Property Information page, is where you will add each additional property that needs to be covered by the policy. You have the option to **Add**, **Edit**, or **Delete** any of the listed properties here. To add a property to the Schedule, click **ADD** and enter the required information, including:

- Property Address
- Insurance Information
- General Details
- Construction Details
- Protection Details
- Additional Details
- Basic Coverage

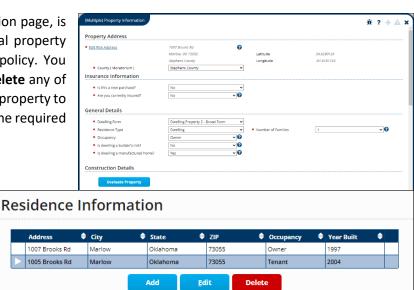

Highlight the desired property then click **EDIT** to enter the Property Information for **EACH** location.

PolicyPro By Sapiens

#### **PROPERTY ADDRESS**

Confirm that the risk address is correct. If not, click Edit Risk Address and make the necessary corrections.

| Property Address                          |   |
|-------------------------------------------|---|
| * Add Location                            |   |
|                                           | , |
| <ul> <li>County ( Moratorium )</li> </ul> | ~ |

Additionally, you must re-enter

the County for use in case of a Moratorium. This is the same as the County of the Risk Address.

Insurance Information

Is this a new purchase?

\* Are you currently insured?

Current Insurance Company

Remember, it is very important to know that the address will print **EXACTLY** the way it is entered into the system. Please make sure the street address, city, state, and zip code are all spelled correctly and capitalized properly.

#### **INSURANCE INFORMATION**

The Insurance Information must be answered by two **Yes/No** questions.

- Is this a new purchase?
- Are you currently insured?

If they are currently insured, you will be required to enter the name of their **Current Insurance Company** and **Inception Date**. On a **Dwelling Policy**, make sure to answer if **THIS** property, that you are currently working on, is currently insured.

No

Yes

Other

~

~ 🕜

Inception date with

current insurance

company

✓Q ? \* If Other, provide name

1

09/30/2021

XYZ Insurance Co

#### **GENERAL DETAILS**

Under General Details, you will answer questions regarding the:

- Dwelling Form
- Residence Type
- Number of Families
- Occupancy
- Is dwelling a builder's risk?
- General Details \* Dwelling Form Dwelling Property 2 - Broad Form 💙 ~ 🕜 \* Residence Type Dwelling ~ \* Number of Families ~ 🕜 Occupancy Owner Builders Risk: What date was 09/01/2022 ~ 🕜 Is dwelling a builder's risk? Yes 1 \* Is dwelling a manufactured home? Yes ~ 🕜
- Is dwelling a manufactured home? (Not Currently Allowed on a Dwelling Policy)

Some additional questions may appear based on how you answer the primary questions. For example, if the property is a Builder Risk, you will need to enter the date the construction began.

Currently, AFR does not allow Manufactured Homes to be written on a Dwelling Policy.

PolicyPro By Sapiens

#### CONSTRUCTION DETAILS

In the Construction Details section, you will begin by clicking the **EVALUATE PROPERTY** button. Much of this information will prefill based on the **Replacement Cost Estimator**, but the rest will need to be entered manually.

- Year Built
- Total Living area (Sq Ft)
- Roof Year
- Roof Cover
- Number of Stories
- Exterior Wall Construction
- Continuous Foundation

| instruction Details                   |                                                                                                    |                                       |                         |     |
|---------------------------------------|----------------------------------------------------------------------------------------------------|---------------------------------------|-------------------------|-----|
| Evaluate Property                     |                                                                                                    |                                       |                         |     |
| Please click Evaluate Property bu     | itton to get the Replacement Cost Estimator                                                                                                    |                                       |                         |     |
| Property Valuation" button below to c | replacement cost estimator, FIRST, complete all requires<br>onnect to the replacement cost estimator to make requ<br>e property information by using the "Refresh Property I | ired changes. Once the replacement co |                         |     |
| Year Built                            | 1997                                                                                                    | Age of Home                           | 25                      |     |
| Total living area (Sq Ft)             | 2064                                                                                                    |                                       |                         |     |
| Roof Year                             | 2012                                                                                                    | Age of Roof                           | 10                      |     |
| Roof Cover                            | Composition - Architectural Shingle                                                                                                    |                                       |                         |     |
| Number of Stories                     | 1                                                                                                    |                                       |                         |     |
| Exterior Wall Construction            | Wood Framing 🗸 😯                                                                                                    | Exterior Finish                       | Siding - Alum. or Metal | ~ 😧 |
| Continuous Foundation                 | No ~ 😯                                                                                                    | Type of Foundation                    | Crawlspace              | ~   |
| Garage Style                          | Carport v 😯                                                                                                    |                                       |                         |     |

- Garage Style
- Age of Home
- Age of Roof
- Exterior Finish
- Type of Foundation

#### **REPLACEMENT COST ESTIMATOR**

To update property information and Replacement Cost Estimator, **FIRST**, complete all required fields on the Property Information page, **THEN** use the **EDIT PROPERTY VALUATION** button at the bottom of the page to connect to the replacement cost estimator and make the required changes.

#### **Edit Property Valuation**

Once the Replacement Cost Estimator is updated, **THEN** refresh the property information by using the **REFRESH PROPERTY INFO AND RCE** button below. Your edits may change the Replacement Cost Estimate and property construction information.

**Refresh Property Info and RCE** 

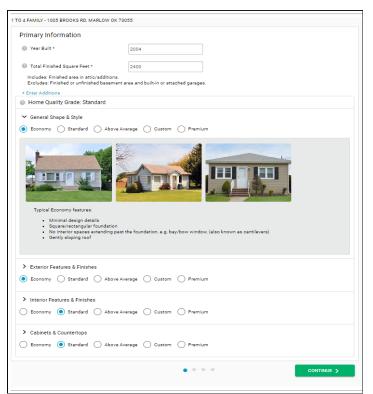

## **PolicyPro By Sapiens**

#### **PROTECTION DETAILS**

The Protection Details section contains information regarding:

- Responding Fire Dept. name •
- Distance from dwelling to the fire hydrant •
- Distance to Fire Station (maintained road miles) •

| Protection Details                                                  |                         |                                    |     |
|---------------------------------------------------------------------|-------------------------|------------------------------------|-----|
| Get Protection Class                                                |                         |                                    |     |
| Protection Class                                                    | 0                       |                                    |     |
| <ul> <li>Responding Fire Dept. name</li> </ul>                      | •                       | * Distance to Fire Station (miles) | ~ ? |
| <ul> <li>Distance from dwelling to the fire<br/>hydrant.</li> </ul> | Please make a selection |                                    |     |

The Protection Class can be updated by clicking the **Get Protection Class** button.

If the protection class returns a **Split Class**, you will be required to answer additional questions including the number of feet to the nearest fire hydrant, and the nearest fire station in maintained road miles.

Additional Details

#### **ADDITIONAL DETAILS**

The Additional Details section contains several questions regarding information such as:

- Wood Stove •
- Number of Acres •
- Heating & Cooling •
- **Electrical Status** •
- **Plumbing Status** •
- Is the dwelling for sale, in foreclosure, •
- Is there a wood stove? No VO Number of acres risk is located on 2000 Heat and cooling status year updated 2018 O Plumbing status - year updated 1997 😮 Is the dwelling for sale? No 🗸 Is dwelling a foreclosure? No Is there any dispute or litigation concerning this No ~ Is anyone other than the named insured the sole and unconditional owner of this property? ~ Is dwelling under renovation or reconstruction? No ~ Are any buildings located on the premises No ~ Are any animals, dogs or exotic pets kept on the premises? ~ Was the dwelling originally built for other than a private residence and then converted? ~ Are business activities conducted on the No ~ premises? Are there any recreational vehicles and/or Items located on the premises?

Get Protection Class

Electric status – year updated

1007

- under renovation, or was it originally built for something other than a private residence?
- Disputes or litigation concerning the property •
- Additional owners of the property •
- If any buildings on the property rented to others •
- If any animals, dogs, or exotic pets kept on the premises •
- If any business activities conducted on the premises •
- If any recreational vehicles and/or items located on the premises •

If you answer YES to the Wood Stove question, you will be directed to complete a form, for more information once you complete this screen.

| Is there a wood stove?                                  | Yes                                         | ~ | 8 |  |
|---------------------------------------------------------|---------------------------------------------|---|---|--|
| You will be directed to the Solid Fuel Burning Device Q | uestionnaire when you complete this screen. |   |   |  |

PolicyPro By Sapiens

#### **BASIC COVERAGES**

In the Basic Coverage section, the Replacement Cost Estimate should already be filled in. If not, scroll up to the Construction Details section and click **EVALUATE PROPERTY**. Next, you will complete the following information:

- Deductible
- Coverage A Dwelling
  - o Dwelling Limit
- Coverage B Other Structures
  - Other Structures Limit
- Coverage C Personal Property
   O Personal Property Limit
- Coverage D Fair Rental Value / E. Additional Living Expense
  - Fair Rental Value/Additional Living Expense Limit
- Personal Liability & Medical Payment Coverage?
- Coverage L Personal Liability
  - o Personal Liability Limits
- Coverage M Medical Payments to Others
  - o Medical Payment to Others Limit

#### Coverage C

**Coverage C – Personal Property Limit** can be Increased or Reduced by entering the desired amount in either the Increased or Reduced box. The Coverage C limit can be increased up to 100% of Coverage A for all forms except HO-4 and HO-6. Coverage C limit can be reduced to not less than 40% of Coverage A limit, but is not permitted when Endorsement ML-55 is attached to the policy, or with the HO-4 or HO-6. Coverage C can also be zero if the insured wishes not to have contents coverage in the dwelling.

#### Coverage D & E

On **DP1** we only offer **Coverage D - Fair Rental Value**, which is coverage for the loss of the fair rental value of a building eligible for insurance under Coverages A or B; or, private living quarters eligible under Coverage C. Reduces Coverage A by the amount paid for the same loss.

| D – Fair Rental Value | Up to 20% of Coverage A | Reduces    |
|-----------------------|-------------------------|------------|
| D – Fair Kentar Value | Op to 20% of Coverage A | Coverage A |

On **DP2** we offer **Coverage D and E**, but it is a shared limit. **Coverage D – Fair Rental Value** coverage is for the loss of the fair rental value of a building eligible for insurance under Coverages A or B; or, private living quarters eligible under Coverage C. Coverage Limit is shared with Coverage E. **Coverage E – Additional Living Expense** coverage is for the additional living expenses incurred to maintain the insured's household. Coverage Limit is shared with Coverage D.

| D - Fair Rental Value         | Lin to 20% of Courses A | Additional |
|-------------------------------|-------------------------|------------|
| E - Additional Living Expense | Up to 20% of Coverage A | Coverage   |

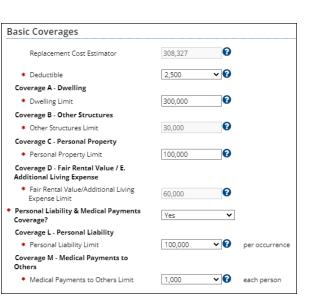

**PolicyPro By Sapiens** 

#### Coverage L & M

It is also important to notice that **Personal Liability (Cov L)** and **Medical Payments to Others (Cov M)** limits will default to the minimum limits unless you manually increase them. If you add Liability to any of the locations on the policy, then the liability limits must be the same for all locations.

#### Coverage B

Some coverages will be grayed out and cannot be changed without modifying the underlying amount of coverage, such as **Coverage B - Other Structures**, since it is merely a percentage of **Coverage A - Dwelling**.

#### **PROPERTY ADDITIONAL INTEREST SCHEDULE**

The Property Additional Interest Schedule screen will open to allow you to Schedule and Additional Interests related to the risk address. Additional Interest types include:

- Additional Insured
- Certificate Holder
- Land Contract Holder
- Lessor
- Lienholder
- Loss Payee
- Mortgagee
- Other

Property Additional Interest Schedule

| Additional Interest Name    | Additional Interest Type                 | Mortgagee Type   | Loan Number | Description |
|-----------------------------|------------------------------------------|------------------|-------------|-------------|
| Please make a selection 🛛 👻 | Please make a selection 🛛 👻              |                  |             |             |
|                             | Please make a selection                  |                  |             |             |
|                             | Additional Insured<br>Certificate Holder | Submit and Retur | n Cancel    |             |
| 4                           | Land Contract Holder                     |                  |             |             |
|                             | Lienholder                               |                  |             |             |
|                             | Loss Payee                               |                  |             |             |
|                             | Mortgagee                                |                  |             |             |
|                             | Other                                    |                  |             |             |

Additional Interests **MUST** be entered as a **CONTACT** first before they will be available to select here.

### **OPTIONAL COVERAGES**

The Optional Coverages page is where you will add additional coverages not currently on the policy. The Optional Coverages are broken down into two categories: **Property** and **Liability**.

|                           | First              | 📢 Previous Building | 3 1007 Brooks Rd | l, Marlow, Oklahoma 🗸 | Q | Next Building 🕨    | Last 🕨     |  |
|---------------------------|--------------------|---------------------|------------------|-----------------------|---|--------------------|------------|--|
| Property L                | Liability          |                     | L                |                       |   |                    |            |  |
| Additional                | Insured - Property | /                   |                  |                       |   |                    | ded becau  |  |
|                           |                    |                     |                  |                       |   | Edit / View Schedu | Jied Items |  |
| Coverage B                | 8 Increased Limits |                     |                  |                       |   |                    |            |  |
| <ul> <li>Limit</li> </ul> |                    |                     |                  |                       |   |                    |            |  |

Make sure you have selected the correct property at the top of the

screen, so that you are adding the right coverage to the right property.

After clicking the checkbox next to an additional coverage, you may be asked to enter a dollar amount, choose a coverage amount from a drop-down box, or follow a hyperlink and complete additional information needed to add coverage on the scheduled items, such as for **Additional Insured - Property**.

| Additional Insured - Property |  |  |  |  |  |
|-------------------------------|--|--|--|--|--|
| Additional Insured Name       |  |  |  |  |  |
| Add Row Submit and Return Ca  |  |  |  |  |  |

PolicyPro By Sapiens

### **POLICY EXCLUSIONS**

The Policy Exclusions page is simple and straightforward. Simply select the checkbox next to the exclusion that needs to be added and follow the hyperlink to add additional information when required.

Policy Exclusions include:

- ATV UTV Exclusion
- Business & Building Exclusion
- Business Exclusion
- Dog Exclusion
- Dog Business Exclusion
- Horse Exclusion

| Contact Info                               | Policy Exclu                               | 310113                                                       |                        | <br>               |            |                 |
|--------------------------------------------|--------------------------------------------|--------------------------------------------------------------|------------------------|--------------------|------------|-----------------|
| Policies and Quotes<br>Customer Notes      | IL 304 ATV/UTV Exclu                       |                                                              |                        |                    |            |                 |
| Customer Docs                              | IL 304 Business and E                      |                                                              |                        |                    | _          |                 |
|                                            | IL 304 Business Exclu IL 304 Dog Exclusion |                                                              |                        |                    |            | This website is |
| Policy Info                                | L 304 Dog Exclusion                        |                                                              |                        |                    |            | Securée         |
| Basic Information                          | L 304 Horse Exclusio                       |                                                              |                        |                    |            |                 |
| Underwriting Questions<br>Additional Named |                                            |                                                              |                        |                    |            |                 |
| Insured<br>Additional Interests            |                                            |                                                              |                        |                    |            |                 |
| (Multiple) Property                        | Г                                          |                                                              | _                      |                    |            |                 |
| Information<br>Optional Coverages          |                                            | Policy Exc                                                   | lusions                |                    |            |                 |
| Policy Exclusions                          |                                            | ·····                                                        |                        |                    |            |                 |
| Location Exclusions<br>Losses              |                                            |                                                              |                        |                    |            |                 |
| Premium Summary                            |                                            | IL 304 ATV/UTV                                               | Exclusion 🔞            |                    |            |                 |
| Forms                                      |                                            |                                                              |                        |                    |            |                 |
|                                            |                                            |                                                              |                        |                    |            |                 |
| Policy Notes                               |                                            |                                                              |                        |                    |            |                 |
| Policy Notes                               |                                            | IL 304 Business                                              | and Building Exclusion |                    |            |                 |
| Policy Notes<br>Document Management        | Branchaure                                 | IL 304 Business                                              | and Building Exclusion | Edit / View Schedu | iled Items |                 |
| Policy Notes<br>Document Management        | Previous                                   | IL 304 Business                                              | and Building Exclusion | Edit / View Schedu | uled Items |                 |
| Policy Notes<br>Document Management        | Previous                                   | IL 304 Business                                              | and Building Exclusion | Edit / View Schedu | iled Items |                 |
| Policy Notes<br>Document Management        | Previous                                   | <ul> <li>IL 304 Business</li> <li>IL 304 Business</li> </ul> |                        | Edit / View Schedu | uled Items |                 |
| Policy Notes<br>Document Management        | Previous                                   |                                                              | Exclusion              | Edit / View Schedu | iled Items |                 |
| Policy Notes<br>Document Management        | Previous                                   | IL 304 Business                                              | Exclusion              | Edit / View Schedu | iled Items |                 |

All Exclusions, which can be printed in **FORMS**, <u>must be Signed & Uploaded</u> at the time of submission.

**REMEMBER: Policy Exclusions** apply to the entire policy, while **Location Exclusions** only apply to a specified location.

### LOCATION EXCLUSIONS

Since Location Exclusions only apply to a specified location, it is important to begin by selecting the appropriate location from the dropdown box at the top of the screen. Next, click the box next to the desired exclusion, then complete the required information and details. Location Exclusions include:

Location Exclusions

- Aluminum Siding, Aluminum Roof & Awning Exclusion
- Hot Tub Exclusion
- Mobile Home Liability Exclusion
- Outbuilding Exclusion
- Paint Exclusion
- Roof Exclusion
- Siding Exclusion
- Swimming Pool Exclusion
- Trampoline Exclusion
- Trim Exclusion

44 1007 Brooks Rd, Marlow, Oklahoma 🗙 Last 🕨 H E IL 304 Aluminum Siding, Roof and Awning Exc IL 304 Hot Tub Exclusion IL 304 Mobile Home Liability Exclusion IL 304 Outbuilding Exclusion Edit / View Scheduled Items IL 304 Paint Exclusion Description of Structure \*Elevation North South East West

All Exclusions, which can be printed in **FORMS**, <u>must be Signed & Uploaded</u> at the time of submission.

PolicyPro By Sapiens

## LOSSES

The Losses screen is where you will list loss history information. Make sure to add **ALL** Additional Named Insureds, Additional Interests, and Coverage Locations **BEFORE** running the **CLUE** report.

| Inter l | losses that app | oly to the insured(s). CL | UE Report will be ordered on qu | ote.              |             |                   |
|---------|-----------------|---------------------------|---------------------------------|-------------------|-------------|-------------------|
|         | Date of Loss    | Named Insured on Loss     | Cause of Loss                   | 🕈 Amount Paid 🛛 🖨 | Loss Status | Description       |
|         | 0               |                           |                                 |                   |             |                   |
|         | 04/01/2018      | Chris Gaines              | Hail                            | 12,000.00         | Closed      | Hail damage to ro |
|         | 06/01/2020      | Chris Gaines              | Accidental Discharge/Leakage    | 5,000.00          | Closed      | Dishwasher leaked |
| -       | 0010112020      | crima danică              | ricourner oracite/gerceekege    | 3,000.00          | COUCO       | oranimastiel lea  |

Begin by first clicking **Run CLUE Report**, then fill in any other known loss history. If the claim does not belong to the insured or the risk, it can be marked as "**Loss Does Not Apply**." To add a loss, simply click **ADD** and complete the loss details, including:

- Claim Number
- Date of Loss
- Cause of Loss
- Description of Loss
- Loss Applies to:
- Location of Loss
- Named Insured on Loss
- Policy Number
- Loss Status
- Paid Amount
- Insurance Company

| Source                | Self-Reported 🗸             |                                 |                         |     |
|-----------------------|-----------------------------|---------------------------------|-------------------------|-----|
| Claim Number          | If Known                    | <ul> <li>Loss Status</li> </ul> | Please make a selection | ~   |
| Date of Loss          | <u></u>                     | <ul> <li>Paid Amount</li> </ul> |                         |     |
| Cause of Loss         | Please make a selection     |                                 |                         |     |
| Description of Loss   |                             |                                 |                         |     |
| Loss Applies to:      | Please make a selection 🔹 😯 | Loss does not Apply             |                         |     |
| Location              |                             |                                 |                         |     |
| Named Insured on Loss |                             |                                 |                         |     |
| Policy Number         |                             | Insurance Company               |                         | ~ Q |

### PREMIUM SUMMARY

The Premium Summary page is where you can see the breakdown of coverages and premium for the quoted policy, which includes separate figures for each location.

To share this quote with your customer, simply go to **ACTIONS** at the top right-hand corner of the screen and select **Print Quote Proposal.** If they are ready to commit to the policy as quoted, choose **Convert to Application**.

First, enter all the information required to complete the application. Next, click on **Rate** in the **Actions** menu, then go to the **Forms** screen and select **Preview Forms** in order to print the **Application** and any other signature documents.

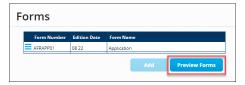

| emium Summar                                                     |                         | Act               | ions      |
|------------------------------------------------------------------|-------------------------|-------------------|-----------|
|                                                                  | Print Quote Proposal    |                   |           |
| Chris Gaines<br>1007 Brooks Rd                                   | Reject Quote/Applicati  | on                |           |
| Marlow, OK 73055<br>Phone Number: 405-918-1234                   | Convert to Application  |                   |           |
|                                                                  | Send Email              |                   |           |
| LOCATION: 1007 BROOKS RD, MAR                                    | Copy Quote/Applicatio   | 'n                |           |
| COVERAGES                                                        | Get Billing Docs for Po | licv              |           |
| Basic Coverages —                                                |                         | <u> </u>          |           |
| Coverage A - Dwelling                                            | Run Multipolicy discou  | nt                |           |
| Coverage B - Other Structures                                    |                         |                   | ÷         |
| Coverage C - Personal Property                                   | \$100,000.00            |                   | \$783.0   |
| Coverage L - Personal Liability                                  | \$100.000.00            |                   | \$20.0    |
| Coverage M - Medical Payments                                    | \$1,000.00              |                   |           |
| Coverage D - Fair Rental Value / E.<br>Additional Living Expense | \$60.000.00             |                   |           |
| Optional Coverages                                               |                         |                   |           |
| Additional Insured - Property                                    |                         |                   | \$0.0     |
|                                                                  |                         | Location Premium: | \$2,535.0 |
| LOCATION: 1005 BROOKS RD, MARLO                                  | W, OK, 73055            |                   |           |
| COVERAGES                                                        | LIMIT                   | DEDUCTIBLE        | PREMIU    |
| Basic Coverages                                                  |                         |                   |           |
| Coverage A - Dwelling                                            | \$300,000.00            | \$2,500.00        | \$1,957.0 |
| Coverage B - Other Structures                                    | \$30,000.00             |                   |           |
| Coverage C - Personal Property                                   | \$150,000.00            |                   | \$1,169.0 |
| Coverage L - Personal Liability                                  | \$100,000.00            |                   | \$30.0    |
| Coverage M - Medical Payments                                    | \$1,000.00              |                   |           |
| Coverage D - Fair Rental Value / E.<br>Additional Living Expense | \$60,000.00             |                   |           |
|                                                                  |                         | Location Premium: | \$3,156.0 |
|                                                                  |                         |                   |           |

PolicyPro By Sapiens

## **BILLING INFORMATION**

The Billing Information screen will only be visible after selecting **Convert to Application**, which will then require payment information to bind coverage. For more information, see **<u>BILLING & PAYMENTS</u>**.

### FORMS

The Forms page is where you will find forms that apply to the policy as it is currently quoted.

Again, during the Application process, you may need to print off certain **Documents** and **Exclusions** for signatures, which can be accessed on the **Forms** screen on the left-hand navigation pane.

|             | that apply to the po<br>d select preview form | icy as currently quoted. To view the form, click on preview forms at the bottom of the screen or in<br>ns. |
|-------------|-----------------------------------------------|----------------------------------------------------------------------------------------------------|
| Form Number | Edition Date                                  | Form Name                                                                                                  |
| AFRAPP01    | 08 22                                         | Application                                                                                                |
| OK HO MPC   | 10 22                                         | OK HO MPC - Mutual Policy Conditions                                                                       |
| Form 3      | 11.21                                         | Form 3 - Special Form                                                                                      |
| HO-61       | 1017                                          | HO-61 Scheduled Personal Property Coverage                                                                 |
| HO-405      | 1017                                          | HO-405 Windstorm or Hail Deductible                                                                        |
| HO-0407     | 11.21                                         | HO-0407 Dog Liability Limitation Endorsement                                                               |
| HO 500      | 11 09                                         | HO 500 Roof Damage Limitation Endorsement                                                                  |
| HO-1890     | 04 15                                         | HO-1890 Lead Liability Exclusion                                                                           |
| HO-2010     | 0718                                          | HO-2010 Vacancy or Unoccupancy Limitation                                                                  |
| ML-55       | 02 00                                         | ML-55 Replacement Value Loss Settlement Terms                                                              |
| ML-119      | 11.21                                         | ML-119 Amendatory Endorsement - Oklahoma                                                                   |
| ML-147      | 01 00                                         | ML-147 Punitive Damage Exclusion                                                                           |
| ML-208      | 0417                                          | ML-208 Water Damage - Sewers, Drains, and Sumps                                                            |
| ML-406      | 01 00                                         | ML-406 Oklahoma Notice                                                                                     |
| ML-435      | 01 01                                         | ML-435 Pollution Liability Exclusion                                                                       |
| ML 5100     | 06 07                                         | ML 5100 Amendatory Endorsement                                                                             |
| OK PP NPP   | 11 14                                         | OK PP NPP - Notice of Privacy Policy                                                                       |
| IL 304I     | 12.16                                         | IL 304 Trampoline Exclusion                                                                                |

From the **Forms** screen, click on **Preview Forms**, which will launch a PDF document containing all the listed Forms. Choose the documents you wish to print, then click **Print**.

**Preview Forms** 

**REMEMBER:** All Exclusions, which are printed here in **FORMS**, <u>must be Signed & Uploaded</u> at the time of submission.

### **POLICY NOTES**

Policy Notes, including notes from underwriters and agents, can be viewed by simply clicking Policy Notes in the left-hand navigation menu.

Policy Notes do not print on any documentation or forms and are for internal documentation purposes only.

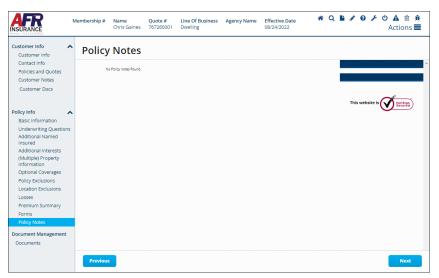

PolicyPro By Sapiens

## **MISSING / INVALID INFO**

The Missing and Invalid Info screen will appear when you have more information that needs to be added before you proceed or required questions that have not been answered. The hyperlinks provide easy navigation to the corresponding page.

If there are multiple errors, there is a **NEXT ERROR** button in the screen's lower righthand corner that will take you to the next error, so you do not have to tab through all the screens looking for the errors.

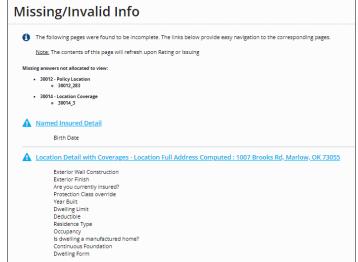

## DOCUMENTS

The Documents section allows you to view Policy, Billing, and Conversion Documents. You can add Policy Documents by clicking **ADD**, selecting from the appropriate **Document Subfolders**, then choosing your **Document Type**. Documents **MUST** be uploaded and **NOT** mailed to the home office.

The three Document Subfolders are:

- Applications, Quotes, Reports, and Photos
- Letters, Emails, Underwriting Docs, and Signed Exclusions

Next Error

• Photos, Inspections, and Ag Field Reviews

| Policy D | ocuments                               |                                      |                 |             |               |
|----------|----------------------------------------|--------------------------------------|-----------------|-------------|---------------|
|          | File Name                              | Sub Folder                           | Document Type 🗘 | Description | View Documen  |
| X Clea   | 3                                      |                                      |                 |             |               |
|          | 1007 N Brooks Rd, Marlow, OK 73055 (   | . Applications/Quotes/Reports/photos | Photos          | Front       | View Document |
|          | 1007 N Brooks Rd, Marlow, OK 73055 (   | Applications/Quotes/Reports/photos   | Photos          | Back        | View Document |
|          | 1007 N Brooks Rd, Marlow, OK 73055 (P. | Applications/Quotes/Reports/photos   | Photos          | Pool        | View Document |
|          | 1007 N Brooks Rd, Marlow, OK 73055 (K. | Applications/Quotes/Reports/photos   | Photos          | Kitchen     | View Document |
|          | 1007 N Brooks Rd, Marlow, OK 73055 (   | Applications/Quotes/Reports/photos   | Photos          | Bathroom    | View Document |
|          | 1007 N Brooks Rd, Marlow, OK 73055 (F. | . Applications/Quotes/Reports/photos | Photos          | Fireplace   | View Document |
| ystem    | Generated Documents                    | Add Delete                           | ¢ View Document |             | essed Date 🗢  |

## PolicyPro By Sapiens

#### Applications, Quotes, Reports, and Photos options include:

- Applications
- Quotes
- CLUE Report
- Insurance Scores
- Criminal Report
- Prior Carrier Information
- MVR
- Cost Estimators
- Photos
- Other

#### Letters, Emails, Underwriting Docs, and Signed Exclusions options include:

- Adverse Action Letter
- Underwriting Letters
- Mortgage/Lienholder Letters Cancellations
- Emails (from agent, to agent, or employee to employee)
- System Generated Letters
- Good Student
- Alarm Certificates
- Appraisals
- Roof Affidavit UL2218 Proof
- Signed Exclusions
- Accident Prevention
- Risk Alerts
- EARS
- Risk Advice (from claims)
- Signature Pages (singed cancellation form/midterm change requiring signature)
- Umbrella Questionnaire
- Other

Photos, Inspections, and Ag Field Reviews options include:

- Photos
- Inspections
- Ag Field Review Document
- Location Diagrams
- Other

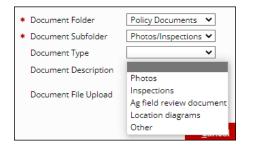

| ed Exclusions options include:                                               |
|------------------------------------------------------------------------------|
| Policy Documents 💙                                                           |
| Letters/Emails/Und 🗸                                                         |
| ~                                                                            |
|                                                                              |
| Adverse action letter                                                        |
| Underwriting letters                                                         |
| Mortgage/lienholder letters - cancellations                                  |
| Emails (from agent/ or to agent or employee to employee)                     |
| System generated letters                                                     |
| Good student                                                                 |
| Alarm certificates                                                           |
| Appraisals                                                                   |
| Roof affidavit/UL2218 proof                                                  |
| Signed exclusions                                                            |
| Accident prevention                                                          |
| Risk Alert                                                                   |
| EARS                                                                         |
| Risk Advice (from claims)                                                    |
| Signature Pages(Signed Cancellation form/midterm change requiring signature) |
| Umbrella questionnaire                                                       |
| Other                                                                        |

\* Document Folder

Document Type

\* Document Subfolder

Document Description

Document File Upload

Policy Documents

Applications Quotes

Ins Scores Criminal Report

Prior Carrier

Cost Estimator

CLUE

MVR

Photos Other

Applications/Quote 🗸

~

×

PolicyPro By Sapiens

## ACTIONS

The **ACTIONS** options, in the top right-hand corner of the screen, are where you will take action on the policy, such as:

- Rate
- Print Quote Proposal
- Convert to Application
- Issue Transaction

For more information, please see ACTIONS MENU.

## **EMAIL & LOGOUT**

Finally, on the right-hand side of the screen, you can easily launch an email regarding PolicyPro, or logout quickly and easily with the click of a mouse.

## **HELP & TRAINING DOCS**

Help is always available when you know where to look.

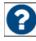

Clicking on the **Question Mark (?)** icon next to the form fields will provide helpful information relevant to the field the icon is near.

The **Training Docs** button, found on the right-hand side of the **PolicyPro** Home Page, provides you access to an online library of **Sapiens Training & Help Resources**, broken down by line of business.

You can also access the Sapiens Help & Training Resources directly by going to <u>https://sapienshelp.afrmic.com</u>.

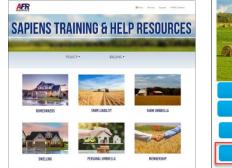

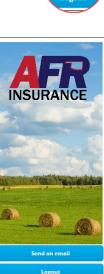

Make a Payme

## WHAT'S NEXT?

Make sure to see our other instructional training documents and videos, where we take a deeper dive into PolicyPro by Sapiens.

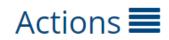